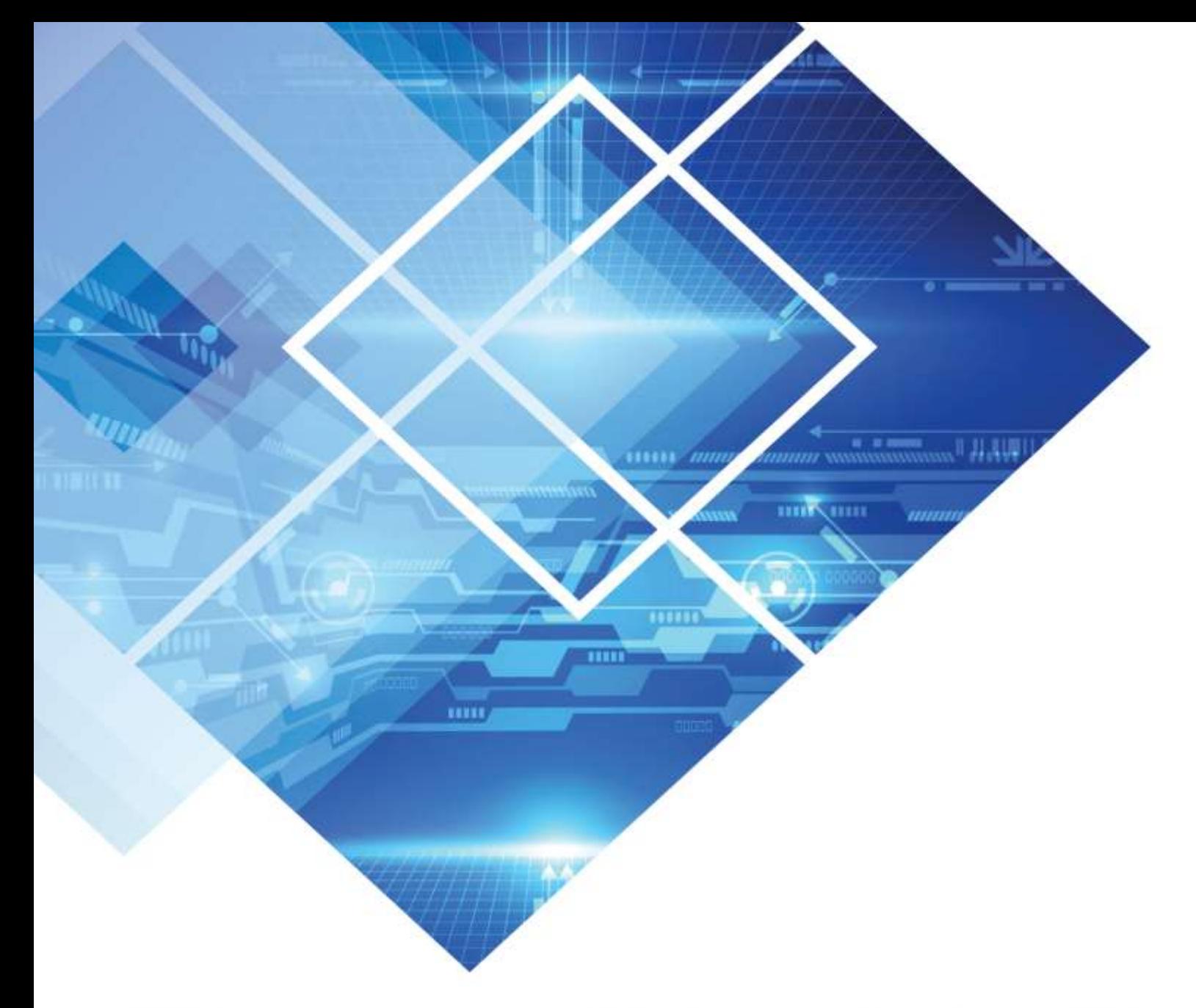

# EtherNet/IP®

### **Ethernet-IP Communication** with I-Mark

### **Technical Brochure**

<span id="page-1-0"></span>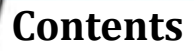

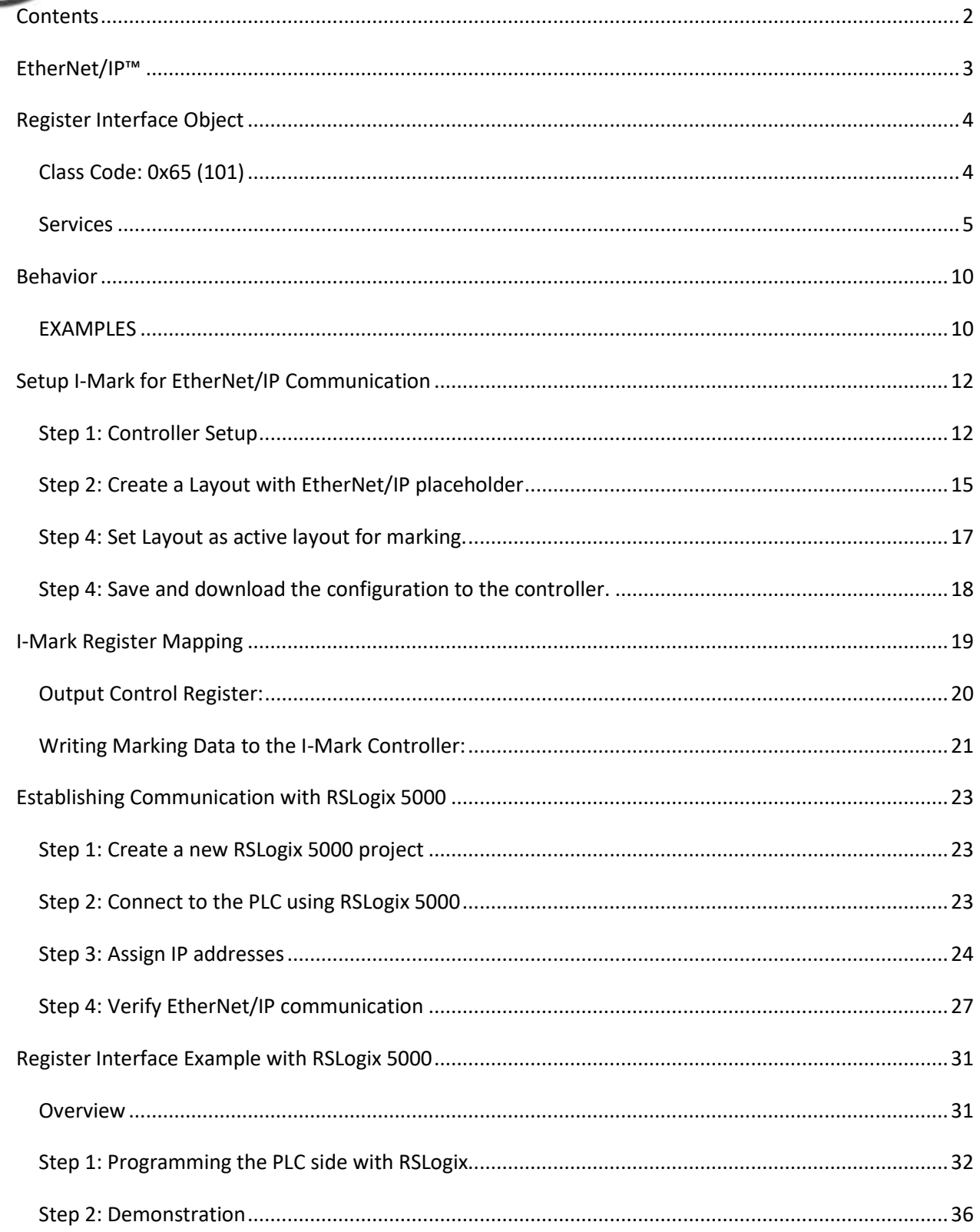

Resmina

611

#### <span id="page-2-0"></span>**EtherNet/IP™**

CMT's EtherNet/IP™ option interfaces with I-Mark controller and the various ODVA Common Industrial Protocol (CIP™) objects that are used. It is intended only for users who have a working knowledge of the ODVA CIP and EtherNet/IP specifications. It is not intended to be used to learn about EtherNet/IP networks or protocol.

This option is available when purchased with an I-Mark Machine

The I-Mark Controller supports the following EtherNet/IP Interface Object:

#### **LINK TO SAMPLE CODE**

#### <span id="page-3-0"></span>**Register Interface Object**

#### <span id="page-3-1"></span>**Class Code: 0x65 (101)**

The register interface allows access to the controller's Integer and Double Registers through EtherNet/IP™. This provides a flexible, general-purpose interface between the controller and EtherNet/IP that can be adapted to many different applications. **Attributes** 

#### **ElClass Attributes**

#### **Elinstance Attributes**

- Instance 0x01 is mapped to the controller's Integer Registers.
- Instance 0x02 is mapped to the Double Registers.

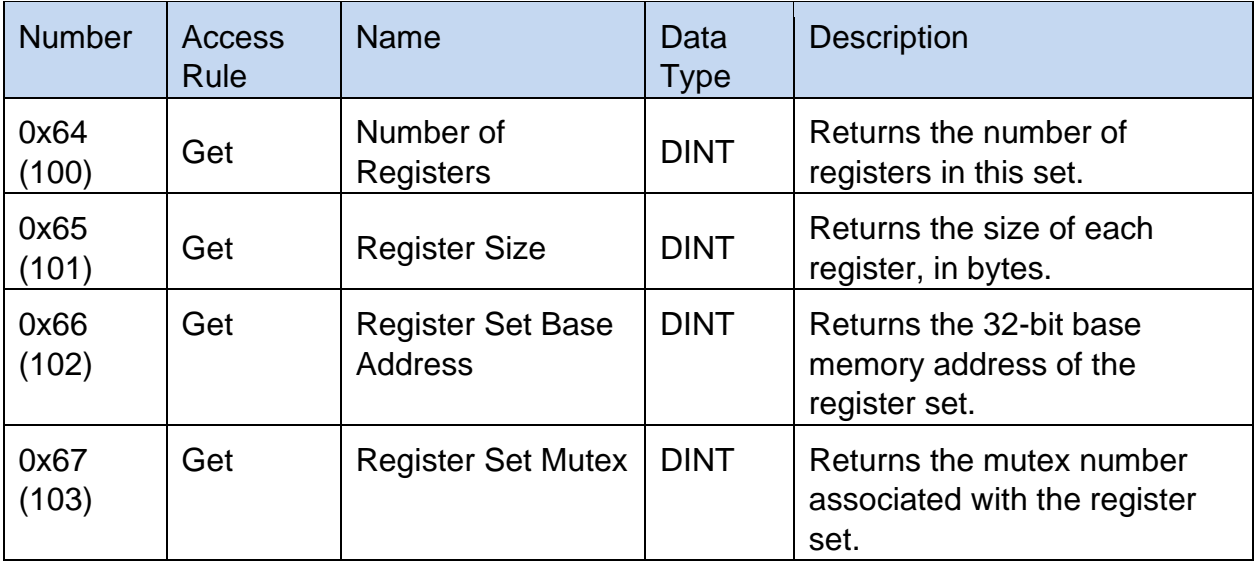

#### <span id="page-4-0"></span>**Services**

**ECommon Services** 

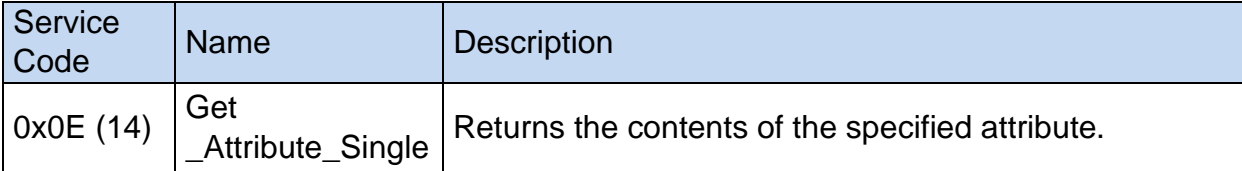

#### **DObject-Specific Services**

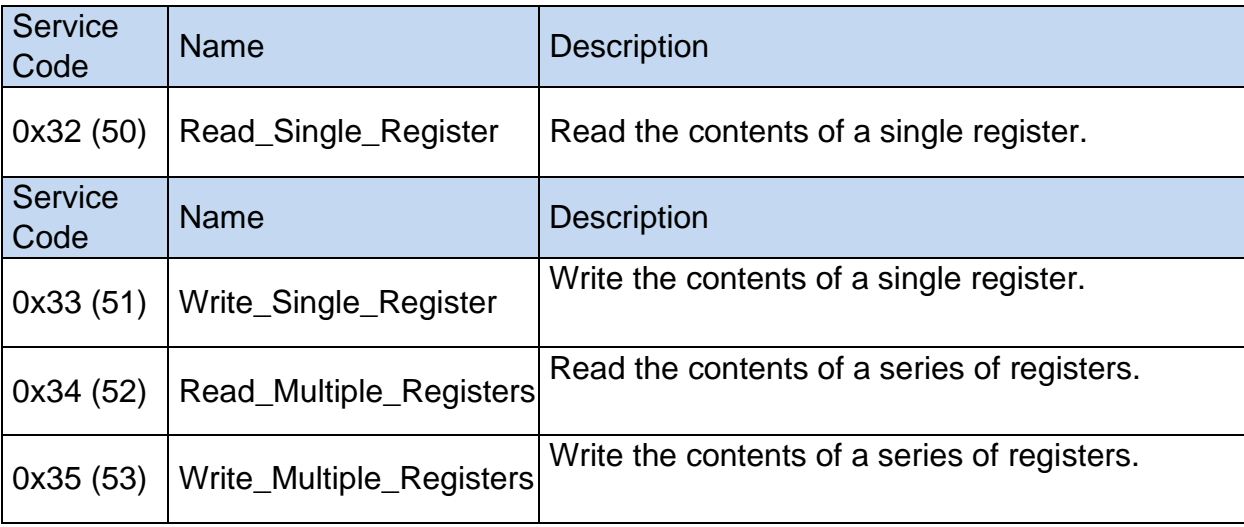

#### Read\_Single\_Register Instance Service

#### Table: Service Parameters

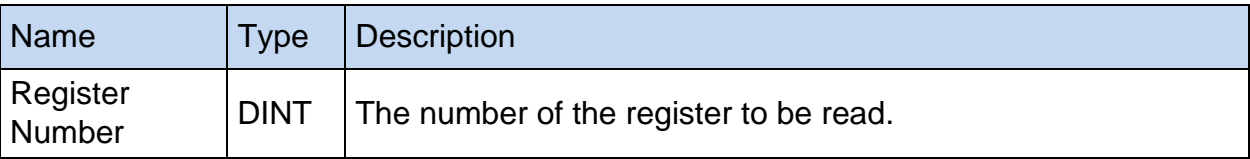

#### Table: Service Response Data

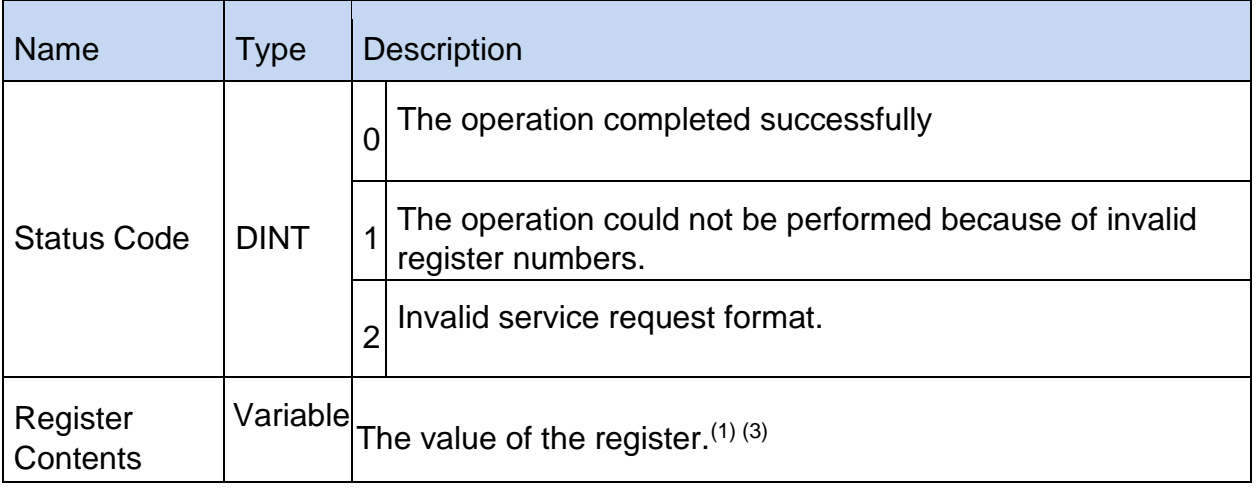

#### Write\_Single\_Register Instance Service

#### Table: Service Parameters

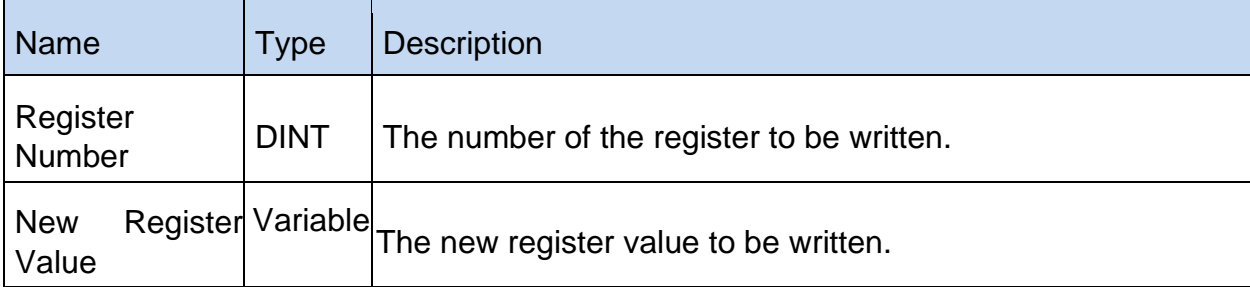

#### Table: Service Response Data

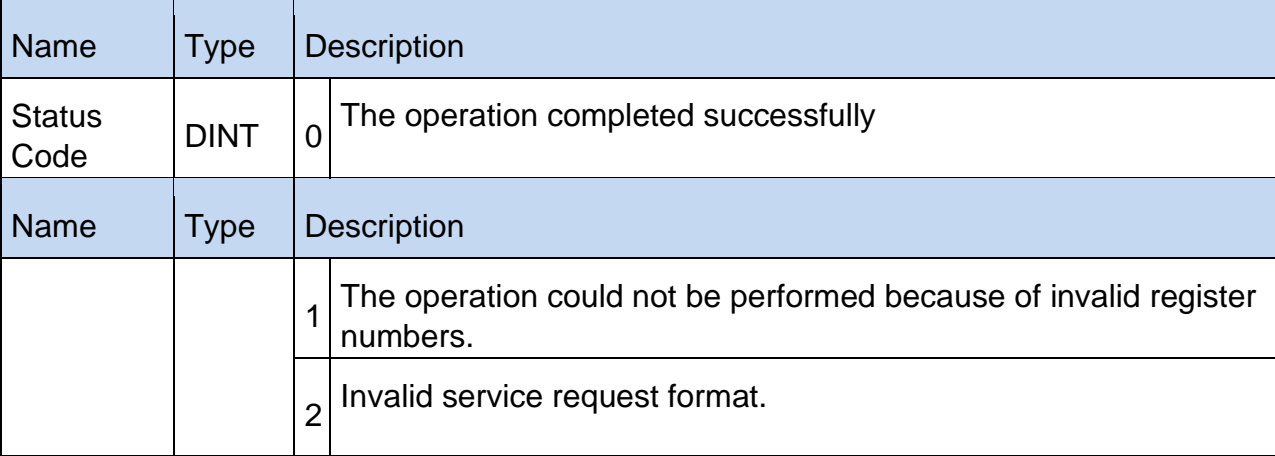

Multiple\_Register Instance Service

#### Table: Service Parameters

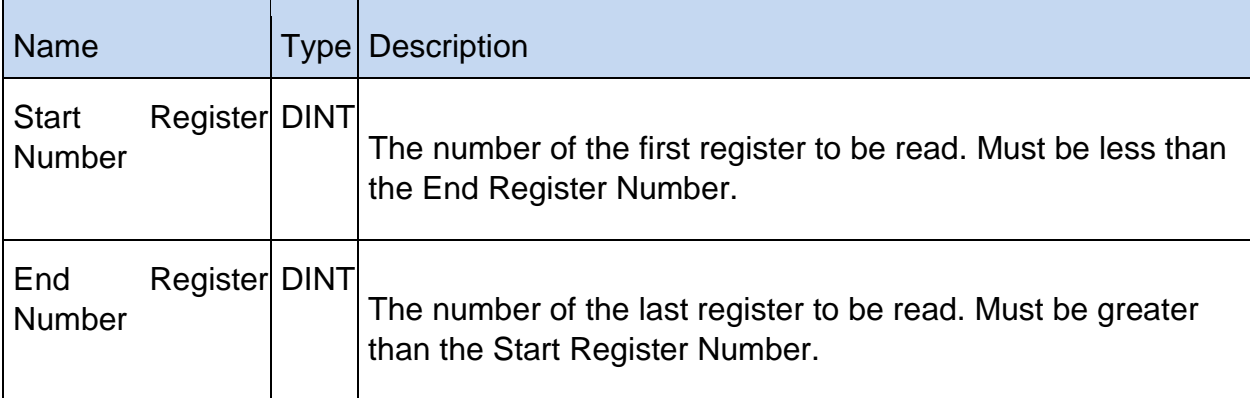

#### Table: Service Response Data

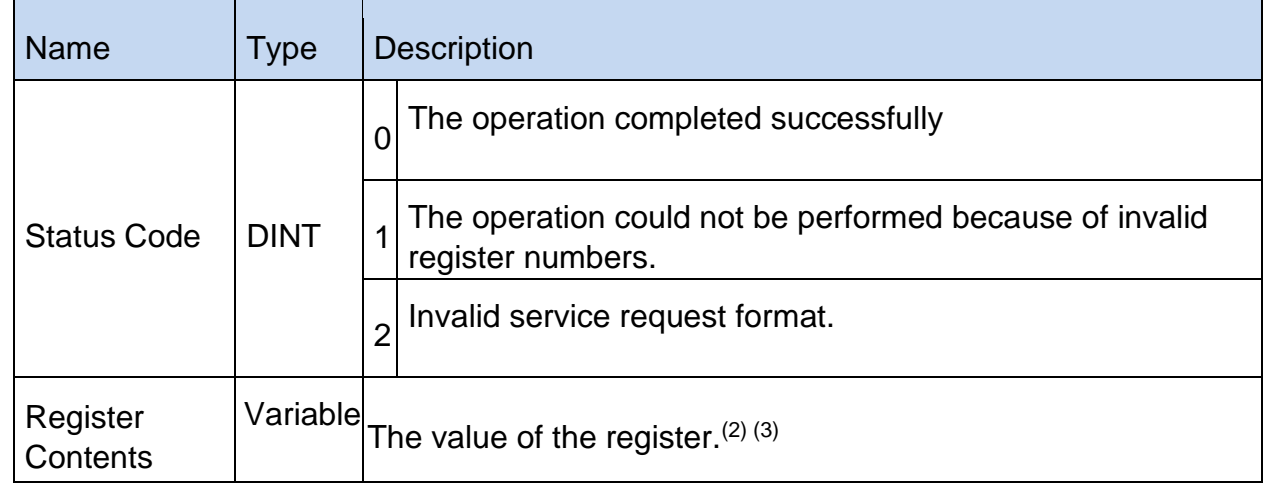

#### Write\_Multiple\_Register Instance Service

#### Table: Service Parameters

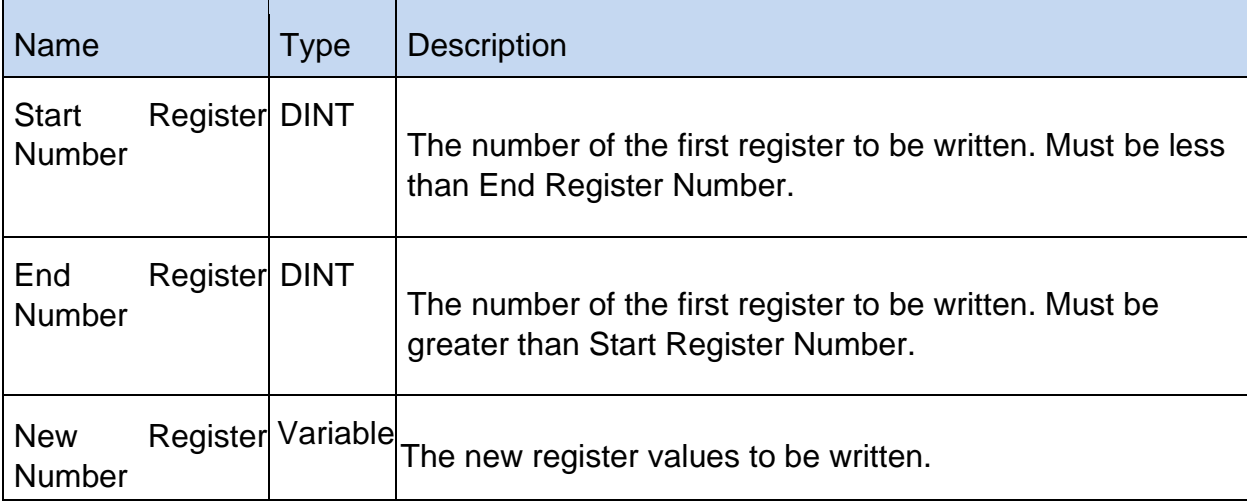

#### Table: Service Response Data

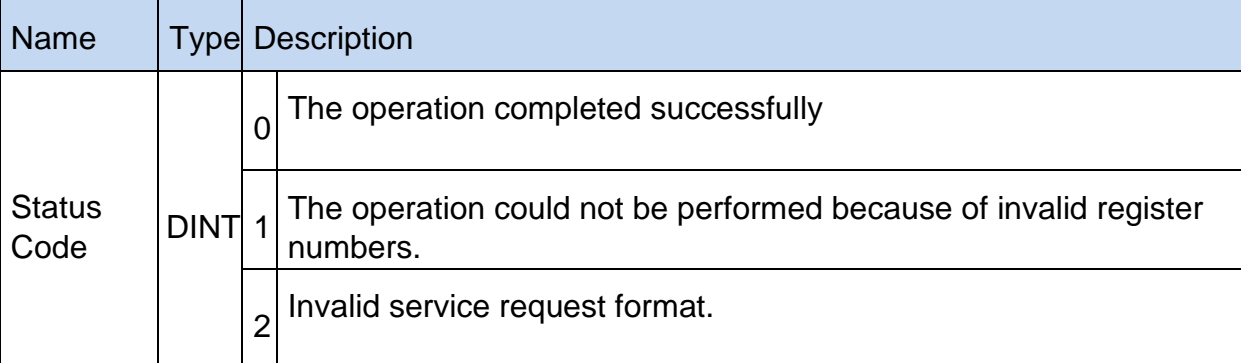

(1) The values that are read and written to registers have the size specified by the Register Size attribute for that instance. For instance 0x01 (Integer Registers) and instance 0x02 (Double Registers) the values are 32 bits wide.

(2) When reading and writing a series of registers, the values are specified in order, end-to-end.

(3) This data is not returned unless the status code is zero (the operation completed successfully).

#### **Behavior**

<span id="page-9-0"></span>The register interface instance services allow the reading and writing of the controller's Integer and Double Registers over EtherNet/IP. Data consistency is guaranteed internally, so you can access these registers simultaneously through EtherNet/IP with Multiple connections.

For compatibility with third-party PLC programming software, values read from and written to the Double Registers are limited to 32-bit single-precision floating point values. When reading a Double Register, the 64-bit double-precision floating point value is rounded to a 32-bit single-precision floating point value when it is returned through the Register

Interface Object. The I-Mark controller utilizes only the 32-bit Integer Registers for control via EtherNet/IP

#### <span id="page-9-1"></span>**EXAMPLES**

- 1. EtherNet/IP request to write the value 1 (Start Marking) to Integer Register (298), which is the Input Control Register:
	- 1. Service: 0x33 (Write\_Single\_Register)
	- 2. Class: 0x65 (Register Interface Object)
	- 3. Instance: 0x01 (Instance 1 maps to Integer Registers)
	- 4. Attribute: 0x01 (Normal Writing Method)
	- 5. Request Data (Register Number, New Register Value): 0x00, 0x01, 0x00, 0x00, 0x0A, 0x00, 0x00, 0x00

6. Response Data: (Status Code: Invalid Register): 0x01, 0x00, 0x00, 0x00 Note: Based on this Example, you can see we are using 2 words only for this packet instruction.

2. EtherNet/IP request to read the value of a Single Integer Register (299); which is the output Control Register:

- 1. Service: 0x33 (Read\_Single\_Register)
- 2. Class: 0x65 (Register Interface Object)
- 3. Instance: 0x01 (Instance 1 maps to Integer Registers)

- 4. Attribute: 0x01 (Normal Writing Method)
- 5. Request Data (Integer Register Number): 0x12, 0x0B, 0x00, 0x00
- 6. Response Data (Status Code, Register Values): 0x00, 0x00, 0x00, 0x00, 0x02, 0x00, 0x00, 0x00

Note: Based on this Example the Controller is reporting back that it is currently Marking (Value of 2)

For sending data to the controller to be marked in a placeholder, the following would be the example

- 2. EtherNet/IP request to write the values 512 and 1024 to IntegerRegisters (300) and (301):
	- 1. Service: 0x35 (Write\_Multiple\_Registers)
	- 2. Class: 0x65 (Register Interface Object)
	- 3. Instance: 0x01 (Instance 1 maps to Integer Registers)
	- 4. Attribute: 0x01 (Normal Writing Method)
	- 5. Request Data (Start Register Number, End Register Number, Register Values): 0xFF, 0x00, 0x00, 0x00, 0x00, 0x01, 0x00, 0x00, 0x00, 0x02, 0x00, 0x00, 0x00, 0x04, 0x00, 0x00
	- 6. Response Data: (Status Code): 0x00, 0x00, 0x00, 0x00
	- 7. Note that you need a single 32-bit word for each of the registers you are sending data to within the I-Mark Controller. Each Integer register is capable of 4 characters of information. So if you wanted the marking to print "ABCD" you would only need to send to 1 register (300) with 1 word of data after converting the ABCD ASCII into integer on the PLC side first.

#### <span id="page-11-0"></span>**Setup I-Mark for EtherNet/IP Communication**

#### <span id="page-11-1"></span>**Step 1: Controller Setup**

The I-Mark controller will monitor the register 298 as our Input Control Register which allows you to remotely control the marking machine. Likewise for our Output status, the I-Mark controller (when configured for Ethernet/IP) will write an integer value to the register 299 as our current status. What we have in our software is a screen which allows you to map what functions you want to the different I/O bits within the program.

After you connect up to the controller (Home Tab  $\Box$  Connect to Marking Machines), the controller will show up under the Navigation pane on the lower left side of the software. You can double click on controller listed in here or if you select it, the Ribbon menu across the top will change to this controller specifically and you can select "Open Marking Machine". With this screen you can modify the parameters of the machine as well as get the full status and live feed of what the machine is doing.

1. With the ribbon still highlighted on your controller page, there is an icon which looks like a Green and Red arrow

opposing each other….

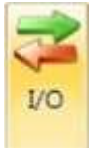

This button will open up a dialog to allow you to configure the I/O's of this controlle

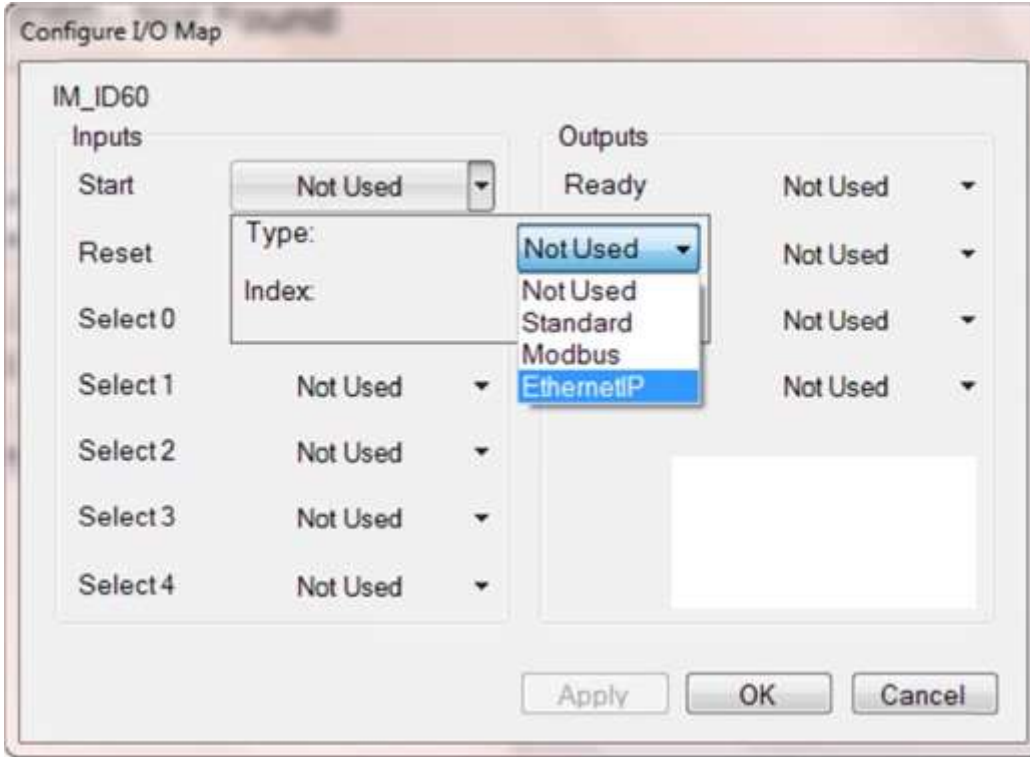

This dialog will allow you to map the function listed to the left with the desired I/O index number and medium you would like to control it with. So for your configuration, you are going to go through each of these items and change their "Type" to Ethernet/IP and then make sure the index number below it is unique.

A basic setup should look like this chart here.

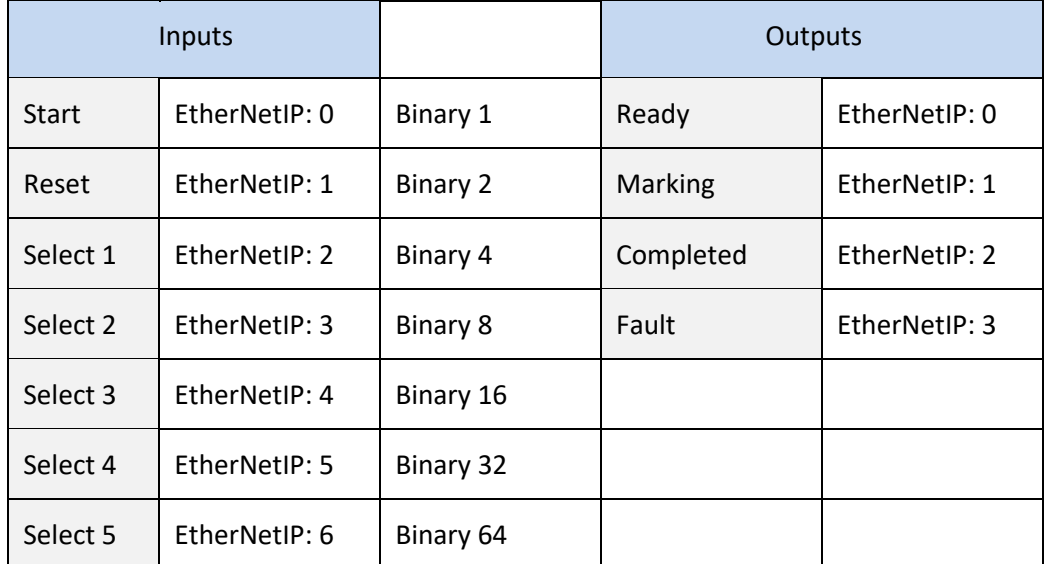

3. Once you have configured it to be this way, press OK to apply and save this configuration to the workspace.

#### <span id="page-14-0"></span>**Step 2: Create a Layout with EtherNet/IP placeholder**

1. Go back to the Home tab and click "Create New Layout". It will ask you what type of machine you want to create a layout for, if you're directly connected to the machine there will only be 1 listed there (IM\_ID60) just select this and click OK.

2. Now you can see the Layout which appears to look like a grid, this is the physical marking window for the machine. To add a new text object which will print data received from the PLC over Ethernet/IP, click on the "Layout" tab at the top and single click on the button which says "Text".

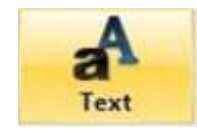

This button will drop a text entity into the center of the layout which reads simply "Text". You modify this entity by double clicking on it which opens up a new dialog for editing the text entity. Delete the sample "Text" in the top field and then look down at the different codes available for dynamic data. One of the codes is labeled

"Placeholder Text

(Register/Ethernet/IP)". You can click directly on this text or type in %p0 to the Text to Mark field as shown here.

#### **Text Editor Text to Mark:**  $%p0$ Preview of Text: [Global Register Text 0] **Wild Cards Day Codes Time Codes** Day of Month (2-Digit) **NH** Hour (2-Digit, 24-Hour Format) **M** 村 Day of Month ŧG Hour (24-Hour Format) 4D 3-Letter Day of the Week Name Hour (4-Digit, 24-Hour Format) 轴 41 Full Text Day of the Week Name łg Hour (12-Hour Format) **Bar** Day of the Week Minute (2-Digit)  $41.$ VZ. Day of the Year (Julian) łø Seconds(2-Digit) 猛 **AM/PM Week Codes** Week of the Year (Monday Start) Date/Time 輔 ¥U Week of the Year (Sunday Start) Full Date (%m/%d/%Y) 秋 Time (%h %i %A) **AX Month Codes** Full Date and Time (%x %X) **VE** Łm Month (2-Digit) Enter the text to mark in the box above. Use the 3I Time Zone łn Month % codes to specify dynamic text options. 3-Letter Month Name **Other Codes MF** Click on a code to automatically insert it into the **APA** ŧF Full Text Month Name Placeholder Text (Modbus/Serial) text box Placeholder Text (Register/EthemetIP) **SpF Year Codes** 45 **ShiftLabel** Year (2-Digit)<br>Year (4-Digit) ŧy Value of Counter# No# łY Value of Counter # (Prefix with Zeroes) **AC#** N### Ascii Character ### (000-255) 11 Percent Sign (%) NR## Reference Text ## (00-80) Accept Cancel

Now press Accept to apply the change to the Text entity. The text within the layout will say "Global Register Text 0" as this is just a simulation to illustrate that we are waiting for data to appear in order to mark it here because the register at this time is empty.

Step 3: Assign Layout to the controller.

**I-Mark** 

- 1. Click directly on the layout to activate the layout tab on the ribbon,
- 2. Click on the button labeled "Assign to Machine"

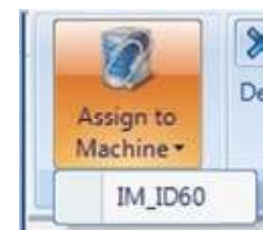

Click on the machine listed below this button which corresponds to the name of the machine you're currently working with. This will assign the currently layout to this machine so when a download occurs it will synchronize.

3. Save the Layout by going to the "Home" tab and select "Save Layout"

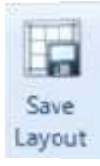

#### <span id="page-16-0"></span>**Step 4: Set Layout as active layout for marking.**

1. Click the tab on the toolbar named after the controller you are working on. On this ribbon will be a button called "Layouts" click it

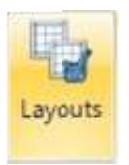

Clicking this button will open up a dialog for you to assign layouts to a specific binary assignment. Set the layout you just created as the

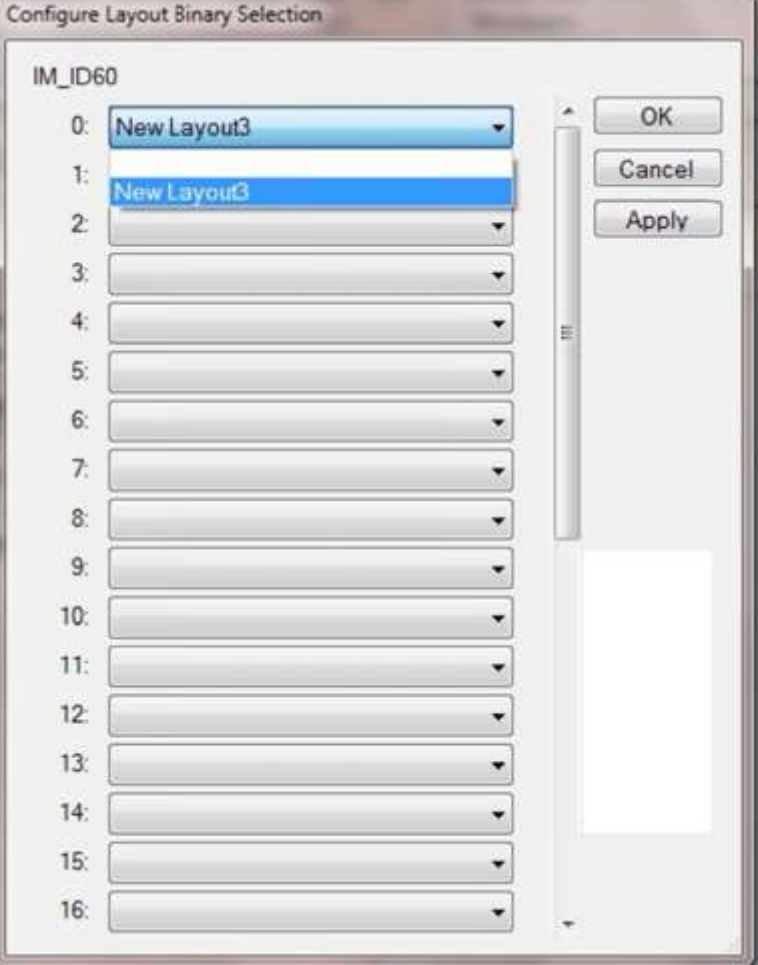

<span id="page-17-0"></span>**Step 4: Save and download the configuration to the controller.**

1. Navigate to the Setup and Control tab within the Controller Page.

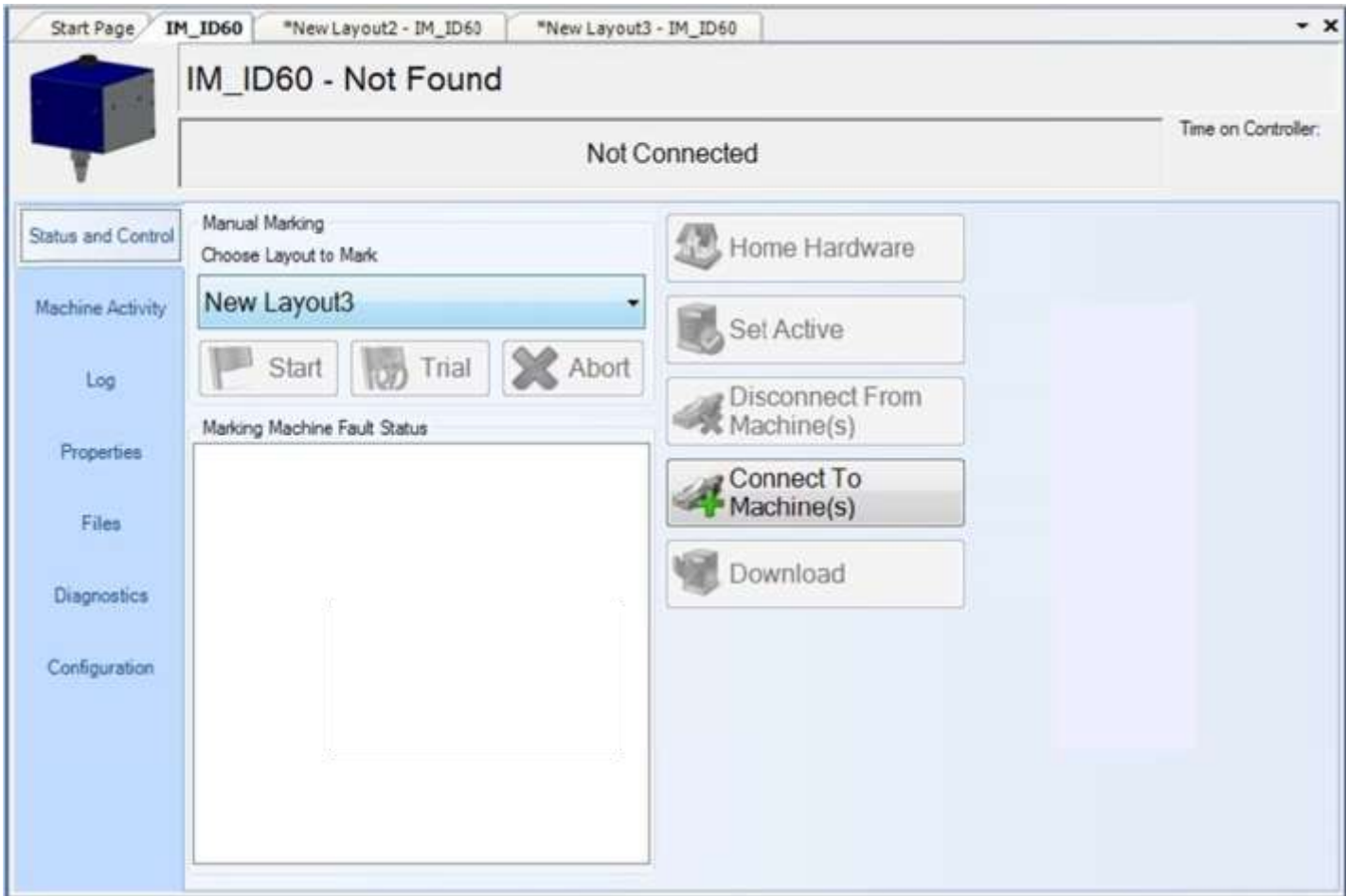

- 2. Click on the Download button to save all of your Layouts and configuration to the controllers memory.
- 3. After the progress completes, you may now disconnect from I-Mark.

#### <span id="page-18-0"></span>**I-Mark Register Mapping**

Input Control Register:

The I-Mark controller uses the Integer Register number 298 as the dedicated Input Control Register for the marking machine. This register is checked once every 1ms and executes the command mapped to the binary value(s) found in it. In the section "I-Mark Register Mapping", we explained how to setup your input and output functions for EtherNet/IP and their Binary Index.

Taking that example below is a chart illustrating a standard mapping of I/O for EtherNet/IP.

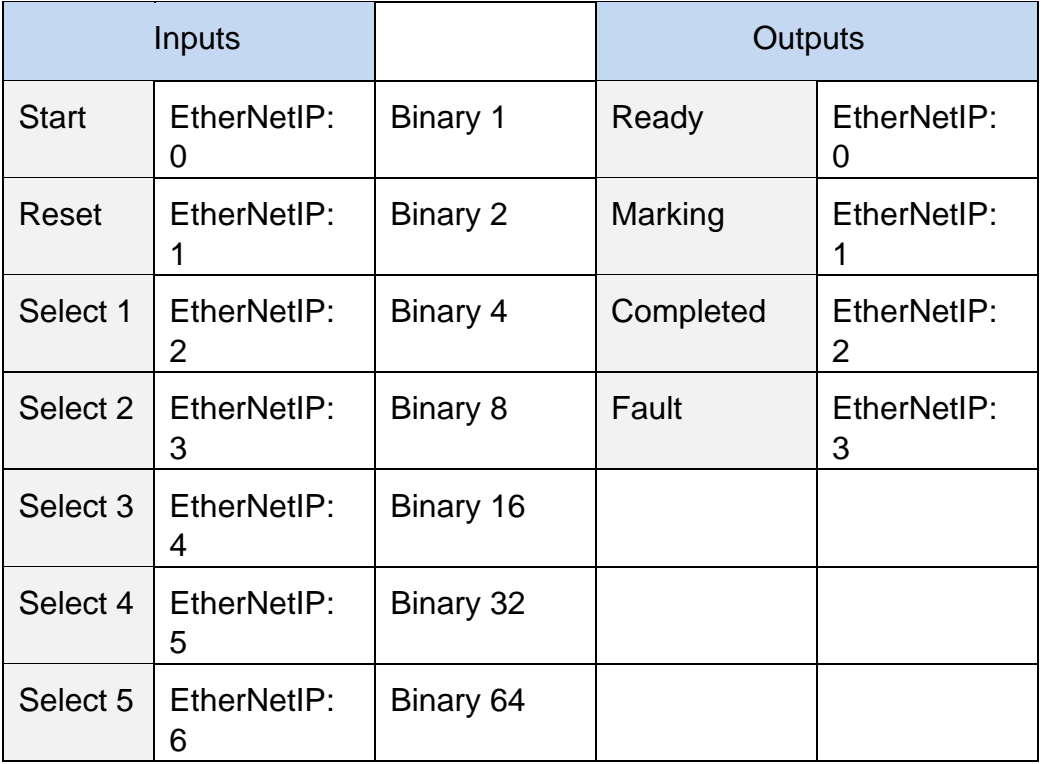

To execute the function assigned to the binary index, perform a bitwise calculation and enter the Sum of the binary values into the Input Control Register. The next time this

gister is polled by the controller for its value, the controller will execute the command(s) requested.

**I-Mark** 

Example: To tell the controller to "Start" marking, write the value of 1 to the Input Control Register. Then when the register is polled for its value, the controller will initiate the marking sequence for the layout assigned to "0" in the previous section.

Example 2: If you have assigned multiple layouts to Select Number using the Layouts dialog, put the value of 1 for "Start" command plus the value of 4 for the Select 1 command. So the Input Control Register will have the integer number 5 commanding the marker to Start marking using Select 1.

When a new packet of data is sent to this register it will clear the previous out first before writing the new value into it. It is a good practice to write the value of 0 into the register after the marker has started/finished the command. If the register contains the "Start" command, the marker will not return to home until the register is brought back to 0 as it is trying to execute a "Start" each time the register is scanned. After you have sent the packet of data to the Marker, it will provide a response back (See Register Interface Object section), using this Response packet in the PLC as a trigger to send a new MSG instruction containing the value of 0 to the I-Mark controllers Input Control Register is recommended.

#### <span id="page-19-0"></span>**Output Control Register:**

The Output Control Register will function in a similar manner to the Input Control Register. The marking controller will provide a status in the form of a Bitwise calculation which can be read by the PLC for current marker status. Like the Input Control Register, the output will likewise be updated at a frequency of 1ms depending on the current process being executed on the I-Mark Controller.

Example: Using the chart above, when the marking controller is in a Ready state, the register 299 will contain the value of

1. Similarly if there is a fault within the marking controller, the value of 8 will be present in the Output Control register.

#### <span id="page-20-0"></span>**Writing Marking Data to the I-Mark Controller:**

The I-Mark controller will accept ASCII integer values in specified placeholder registers to be used as marking data for your layout. These registers are global which allows them to be used in multiple layouts without outside intervention. The I-Mark memory utilized 32-bit integer registers to hold this marking data similar to the Input and Output Control

Registers. Within the I-Mark software itself you can create an entity known as a

"Placeholder" which will utilize this local data to be marked within the layout. The place holder is capable of a maximum 80 characters of information with each character using 8 bits or 1 byte of data. Remembering that our registers can hold 32-bits of information, each placeholder would occupy a total of 20 Integer Registers for holding that data. The I-Mark software allocates these Integer Registers for the assigned placeholders in the follow locations.

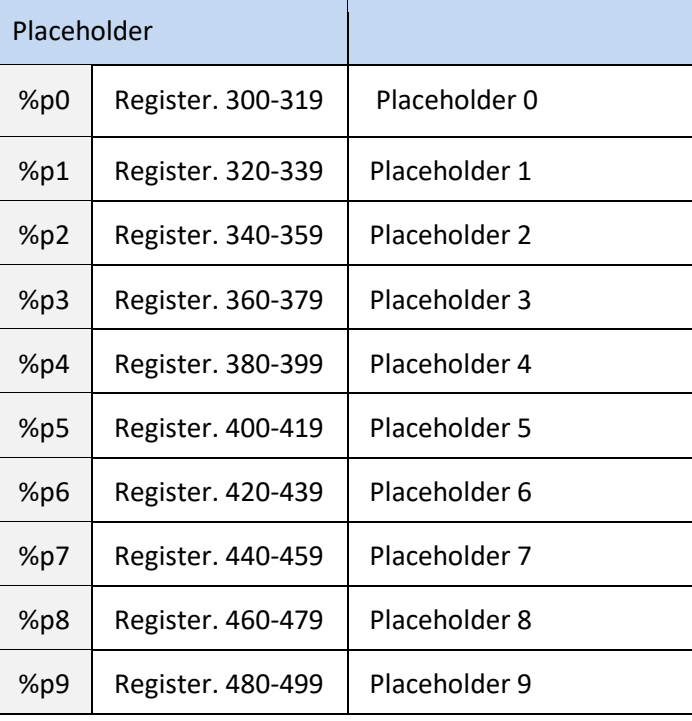

Once the layout which utilizes any of these registers is executed, the I-Mark controller will look at the value of the corresponding register and print what was found within it. If a register is programmed within a layout but does not contain any data, there will be a corresponding error message within the controller producing a Fault (Output Control Register Bit 8).

#### <span id="page-22-0"></span>**Establishing Communication with RSLogix 5000**

This procedure provides an example of how to establish EtherNet/IP communication between a PLC (programmed via RSLogix 5000) and an I-Mark controller. Note that your setup procedure may differ depending on the particular PLC and version of RSLogix that you are using. As always, the user must be certain that conditions are safe before downloading changes to the PLC, and that any existing logic on the PLC is backed up before it is overwritten.

#### <span id="page-22-1"></span>**Step 1: Create a new RSLogix 5000 project**

- 1. Open RSLogix 5000.
- 2. Create a new project by going to File  $\rightarrow$  New.
	- a. Select the appropriate controller type and revision.
	- b. Specify a name for the controller and click OK.

#### <span id="page-22-2"></span>**Step 2: Connect to the PLC using RSLogix 5000**

- 1. After verifying that it is safe to do so, switch the PLC into programming mode.
- 2. In RSLogix 5000, select the communications path to the PLC.
	- a. Go to Communications  $\rightarrow$  Who Active.
	- b. Highlight the PLC in the communications tree and click Go Online.

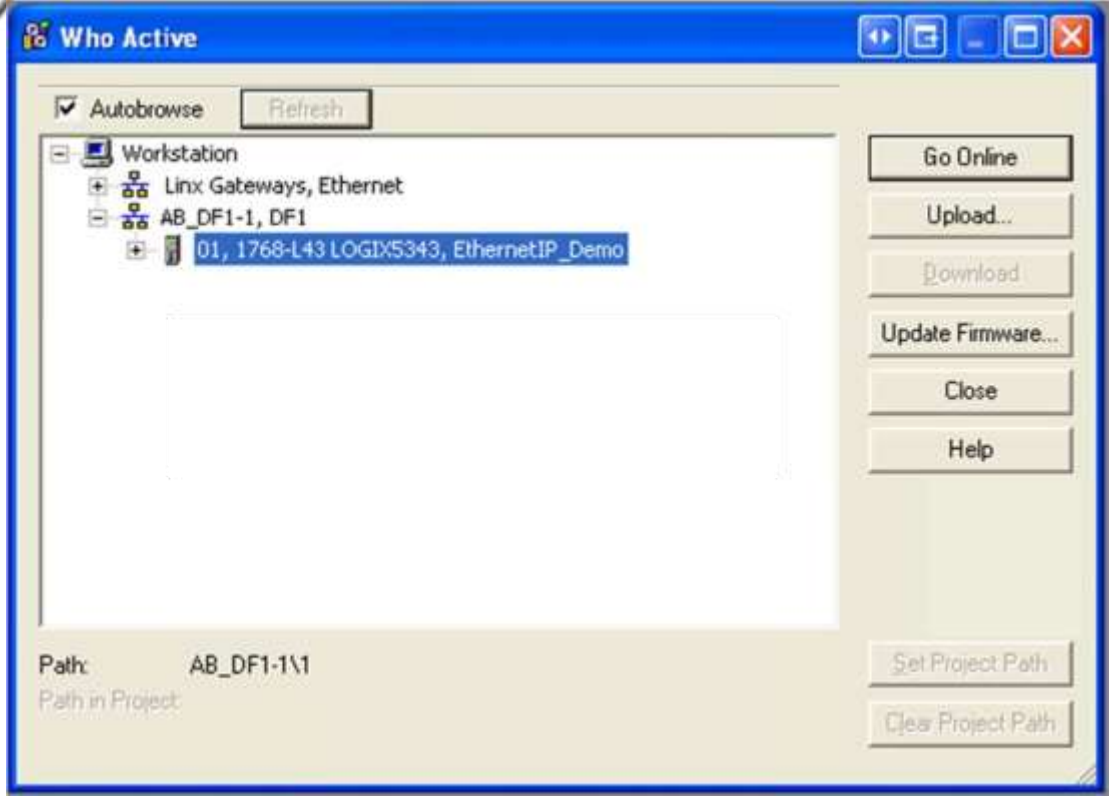

- c. You may be prompted that the open project (the one we just created) does not match the project in the controller. We are going to download the new project to the controller. This will erase the existing logic on the PLC. If this is OK, click Download.
- d. The online toolbar in RSLogix 5000 will indicate that the PLC is now online.

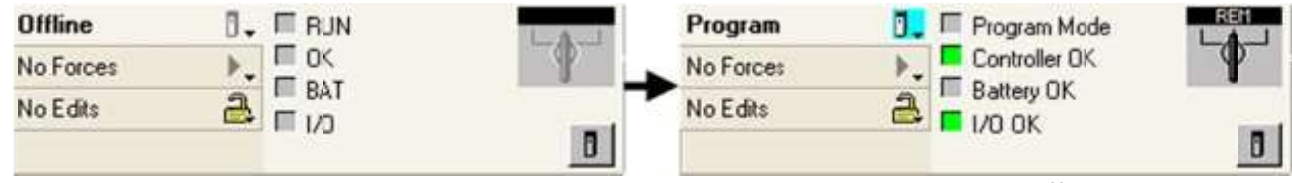

e. Use the online toolbar to go offline.

#### <span id="page-23-0"></span>**Step 3: Assign IP addresses**

Assign an IP address to the EtherNet/IP module on the PLC. The following example is for a CompactLogix L43 controller with a 1768-ENBT/A EtherNet/IP module. A static IP address is used for this example.

In the controller organizer, right click on the bus that carries the EtherNet/IP module and select New Module.

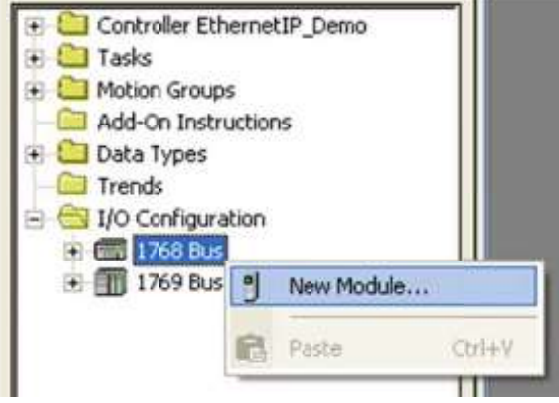

Choose the appropriate module and click OK.

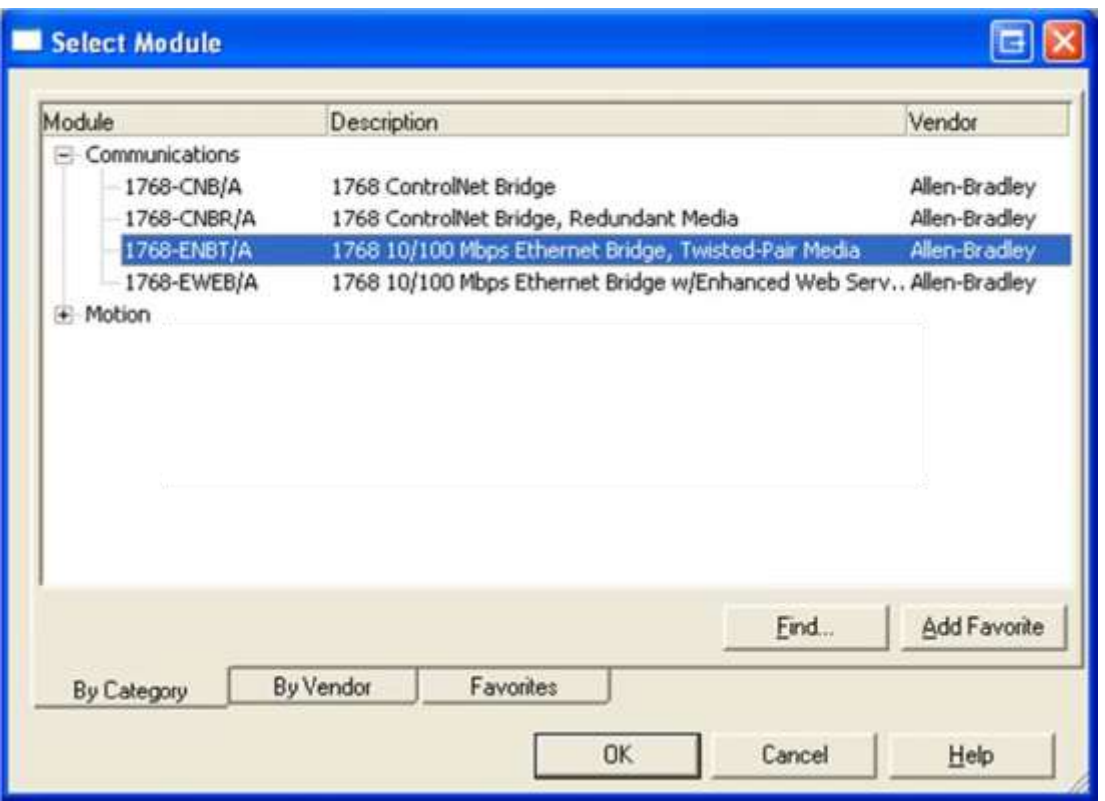

Enter a name and description for the module, uncheck Open Module Properties and click OK.

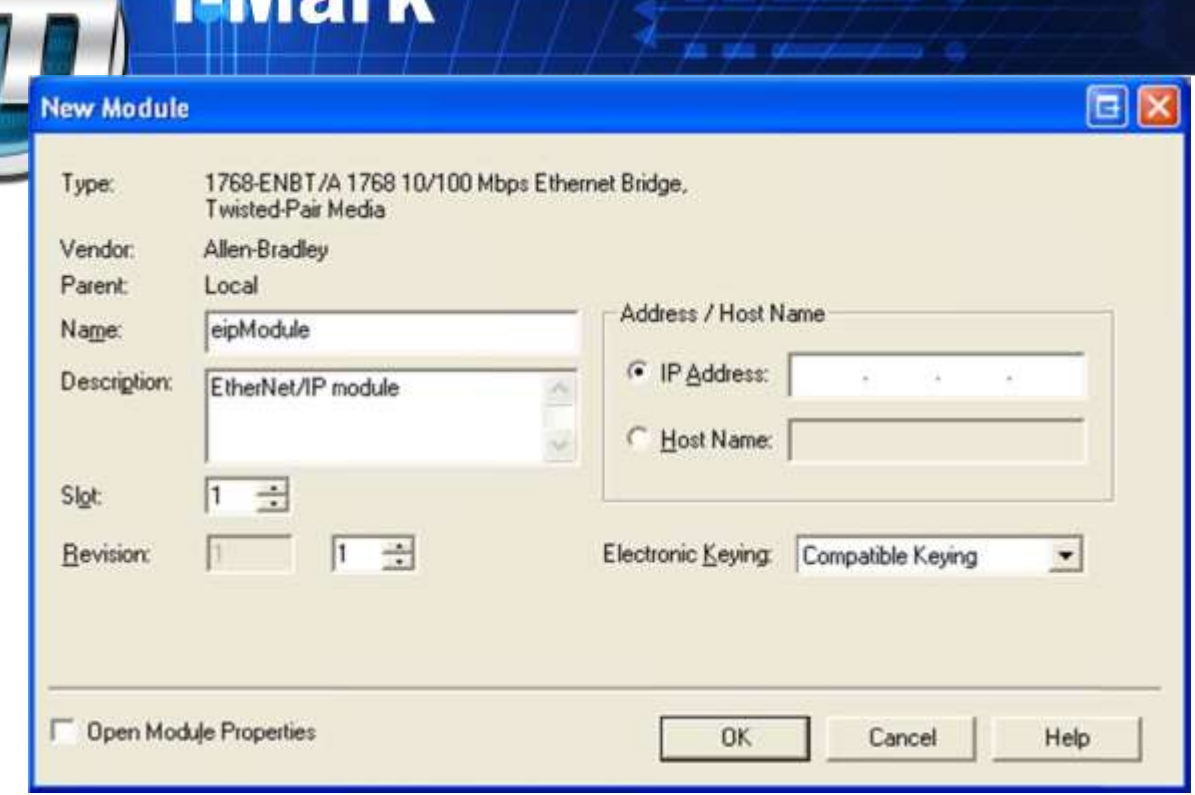

Go online, downloading offline changes as necessary.

Mark

In the controller organizer, right click on the EtherNet/IP module and select Properties.

Click on the Port Configuration tab in the module properties. Configure the IP address and other network settings, and then click Set. Click OK to exit the module properties window.

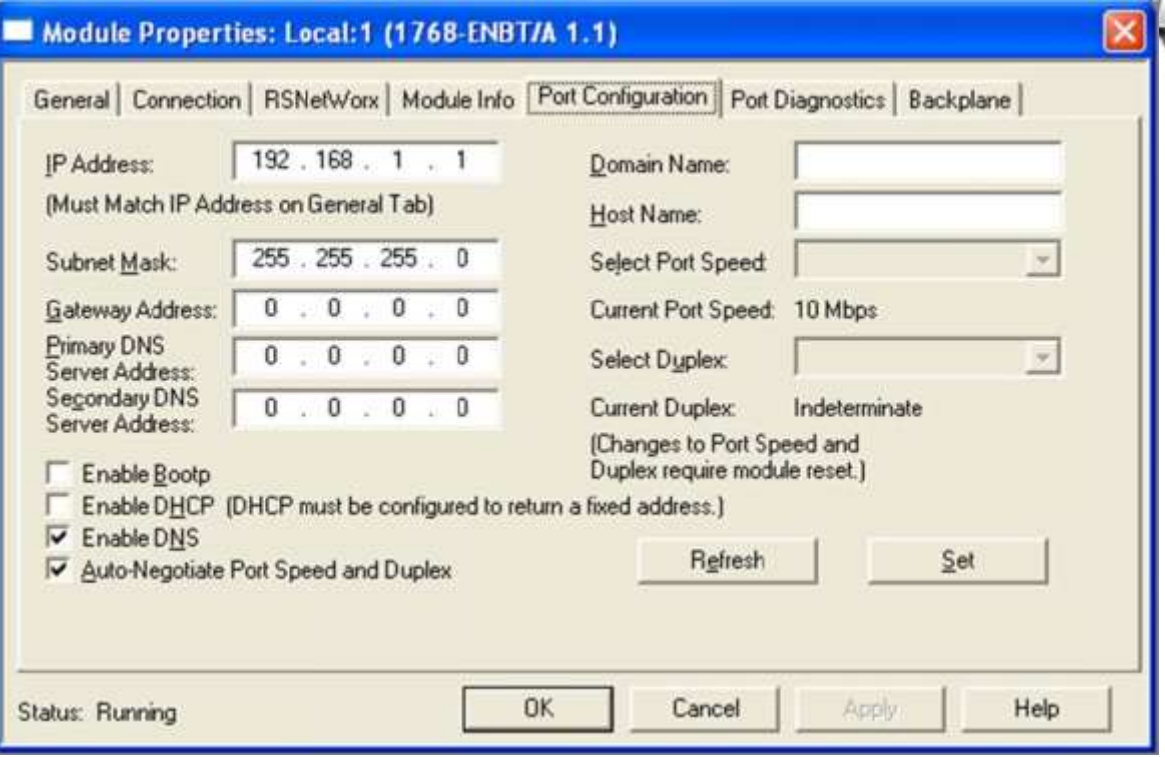

- 1. Assign an IP address to the I-Mark controller. A static IP address is used for this example.
	- a. Controllers Properties Page.
	- b. Locate the Data section within the properties.
	- c. Double click to specify the network settings and press ENTER.

#### <span id="page-26-0"></span>**Step 4: Verify EtherNet/IP communication**

This step will guide you through the creation of a basic PLC program to test the EtherNet/IP communication with the IMark controller.

- 1. Go offline in RSLogix 5000.
- 2. In the controller organizer, right click on Controller  $\leq$ name $\geq$   $\rightarrow$  Controller Tags and select Edit Tags. a. Create the tags shown:

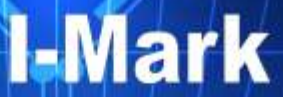

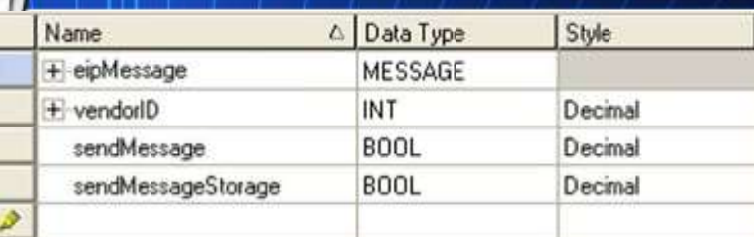

- 3. In the controller organizer, right click on Tasks  $\rightarrow$  MainTask  $\rightarrow$  MainProgram  $\rightarrow$ MainRoutine and select Open. An empty ladder diagram will be displayed.
- 4. Add the following elements to the rung: Examine If Closed (XIC), One Shot (ONS) and Message (MSG).

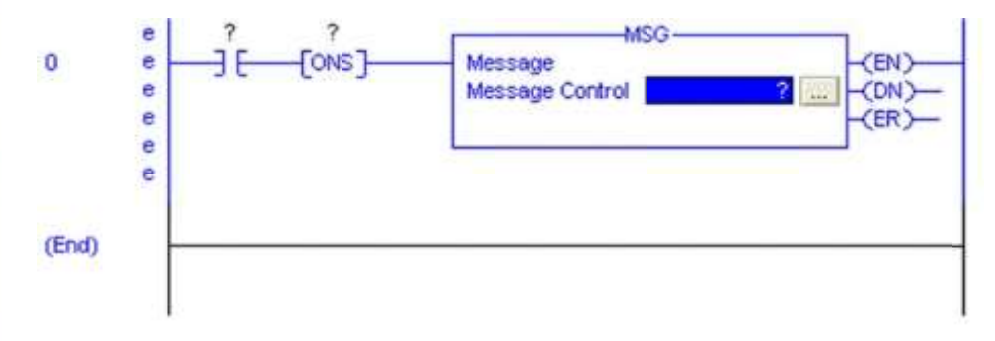

- 5. Set the operands as follows:
	- a. Examine If Closed (XIC): sendMessage
	- b. One Shot (ONS): sendMessageStorage
	- c. Message (MSG): eipMessage

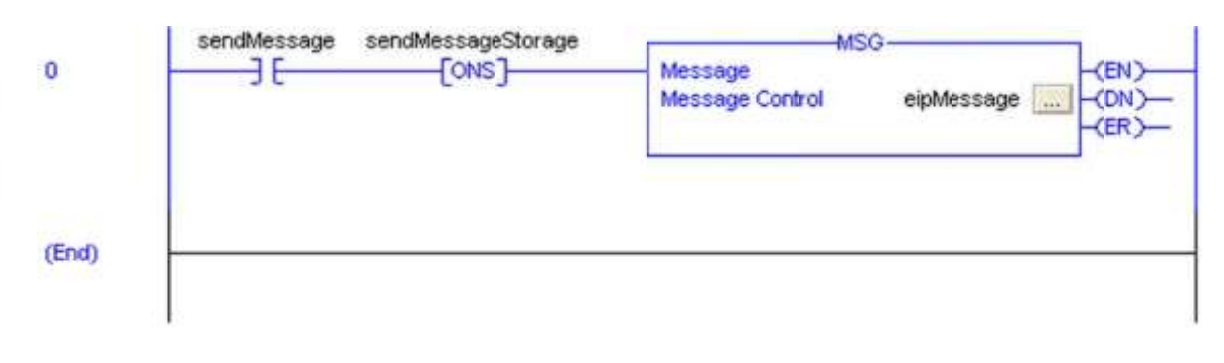

6. Click the ellipses button on the MSG instruction to configure the EtherNet/IP message. Configure the message as follows:

**Marking Machines** 

- a. Configuration Tab
	- 1 Service Code: E
	- 2 Class: 1
	- 3 Instance:1
	- 4 Attribute: 1
	- 5 Source Length: 0
	- 6 Destination: vendorID
- b. Communication Tab
	- 1 Path: eipModule, 2,
		- 192.168.1.2
- c. Click OK.
- 7. Go online, downloading offline changes as necessary.
- 8. Once the project has been downloaded, switch the PLC into run or remote run mode.
- 9. Right click on the XIC element in the ladder diagram and select Toggle Bit. This will activate the rung and trigger the MSG block to send the EtherNet/IP message.

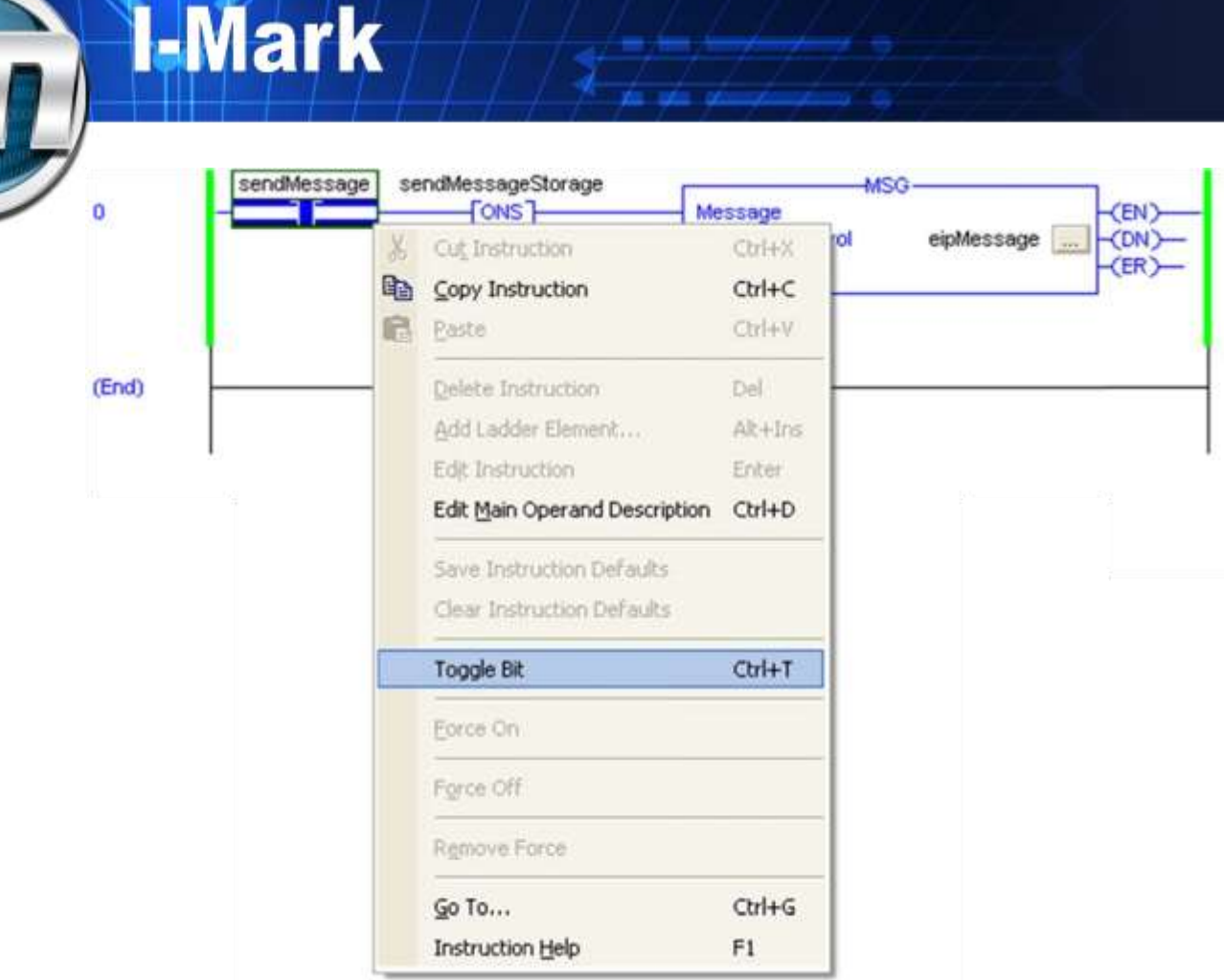

10. Once the DN output from the MSG block is active, return to the controller organizer, right click on Controller <name>  $\rightarrow$  Controller Tags and select Monitor Tags. The vendorID tag should now have the value 935 (the EtherNet/IP vendor ID for CMT, Inc). You have now verified the EtherNet/IP communication between the PLC and controller.

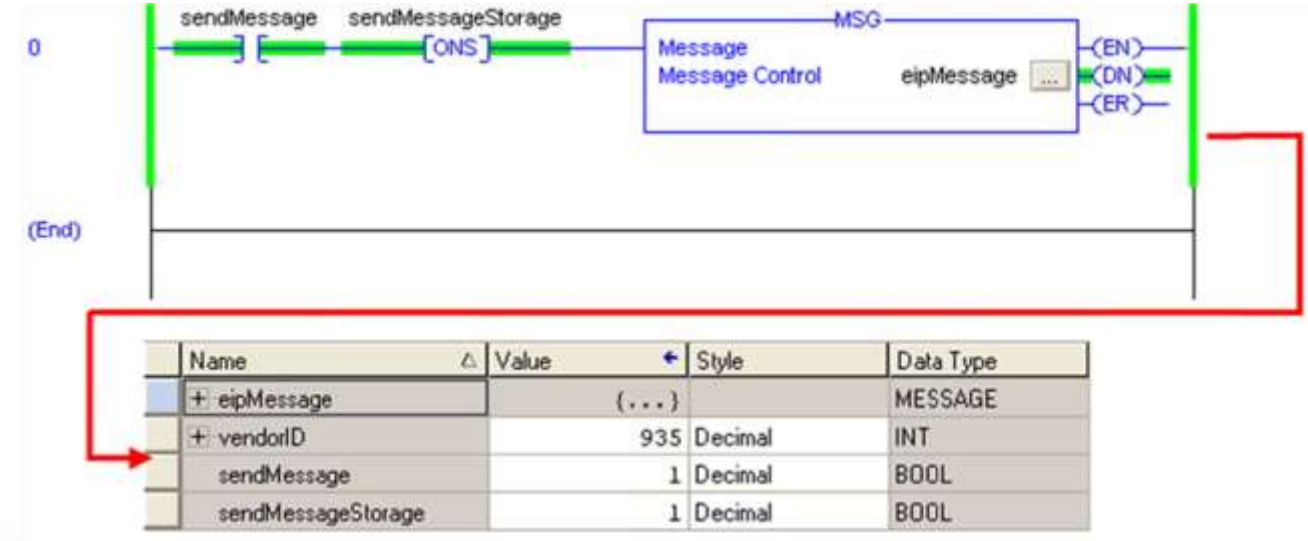

#### <span id="page-30-0"></span>**Register Interface Example with RSLogix 5000**

This example demonstrates how the EtherNet/IPTM Register Interface object can be used to exchange arbitrary data between the PLC and I-Mark controller. Please read the Establishing Communication with RSLogix 5000 document and verify the EtherNet/IPTM communication with the controller before proceeding. It would also be very beneficial to read the Register Interface Object topic in the controller help file before continuing. You may create a new RSLogix 5000 project for this example application or continue to build on an existing project. As always, the user must be certain that conditions are safe before downloading changes to the PLC, and that any existing logic on the PLC is backed up before it is overwritten.

#### <span id="page-30-1"></span>**Overview**

This example application demonstrates how the Register Interface object can be used to exchange data and "trigger" the execution of some process on the controller. It involves some basic logic on the PLC (programmed via RSLogix 5000). Although this example is fairly simplistic, the programming concepts employed are extensible to much more complex applications.

For this example, the I-Mark controller will execute a programmed Layout when commanded by the PLC. The operands are specified on the PLC and passed to the controller. The controller stores the result in its register space, and the PLC reads the value back through the Register Interface.

Two EtherNet/IP messages are required for this application: one message to send the operands and trigger the behavior on the controller, and a second message to read the result back into the PLC. Since simple integers are needed to be passed to the controller, we want to use the Write\_Single\_Registers service of the Register Interface object for the first message. A single result value is read back into the PLC, so a Read\_Single\_Register service may be used for the second message.

<span id="page-31-0"></span>**Step 1: Programming the PLC side with RSLogix**

- 1. Configure the necessary controller tags for the Write\_Single\_Register message.
	- a. Create controller tags named wsrServiceSend and wsrServiceSendStorage of type BOOL; these will be used in the ladder diagram to control when the Write\_Single\_Register message is sent.
	- b. We need tags for the operands, a code to specify the requested operation, and a flag to instruct the controller to perform the marking.
		- i. Create a controller tag named operandA

of type DINT. ii. Create a controller tag

named operandB of type DINT. iii.

Create a controller tag named operation

of type DINT.

iv. Create a controller tag named executeFlag of type DINT.

c. We need a tag to hold the service data for the Write\_Single\_Register service. The service data for the

Write Single Register service are 1) the starting register number (32 bits), 2) the new register values to write (32 bits). For our message, this is a total of two 32-bit words. Create a controller tag named wsrServiceData of type DINT[4].

- d. For convenience, we can alias the other controller tags so they map directly into the service data tag.
	- i. Set controller tag operandA as an alias for wsrServiceData[2].
	- ii.Set controller tag operandB as an alias

for wsrServiceData[3]. iii. Set controller

tag operation as an alias for

wsrServiceData[4].

iv. Set controller tag executeFlag as an alias for wsrServiceData[5].

- e. The Write\_Single\_Register service returns a 32-bit status code. Create a controller tag named wmrReponseData of type DINT to hold this value.
- f. Finally, a MESSAGE tag must be created; create a controller tag named wsrServiceMessage of type MESSAGE.
- 2. Configure the necessary controller tags for the Read\_Single\_Register message.
	- a. Create controller tags named rsrServiceSend and rsrServiceSendStorage of type BOOL; these will be used in the ladder diagram to control when the Read\_Single\_Register message is sent.
	- b. We need a tag for the result value that will be read back from the controller. Create a controller tag named result of type DINT.
	- c. We need a tag to hold the service data for the Read\_Single\_Register service. The service data for the Read\_Single\_Register service consists only of the register number to be read (32 bits). Create a controller tag named rsrServiceData of type DINT.
	- d. The Read\_Single\_Register service returns a 32-bit status code followed by the contents of the register in another 32-bit register. Create a controller tag named rsrReponseData of type DINT[2] to hold these values.
	- e. For convenience, we can alias the result controller tag so it maps directly into the service response data tag. Set controller tag result as an alias for rsrResponseData[1].
	- f. Finally, a MESSAGE tag must be created; create a controller tag named rsrServiceMessage of type MESSAGE.

In summary:

#### **I-Mark** Name △ Alias For Data Type Style wmServiceSend **BOOL** Decimal wmServiceSendStorage **BOOL** Decimal Decimal + operandA wmfServiceData[2] **DINT**  $+$  operand $B$ wmfServiceData[3] Decimal **DINT**  $+$  operation wmfServiceData[4] **DINT** Decimal + executeFlag wmfServiceData[5] **DINT** Decimal + wmServiceData Decimal DINT[6] + wmResponseData DINT Decimal Decimal rsrServiceSend **BOOL** rsrServiceSendStorage BOOL Decimal firsal + rsiResponseData[1] **DINT** Decimal + rsr\$erviceData Decimal **DINT** + IsiResponseData Decinal  $DINT[2]$ + wmServiceMessage MESSAGE + rsrServiceMessage MESSAGE

- 3. Create the logic to send the Write\_Single\_Register service to the controller:
	- a. Add the following example rung to your ladder diagram:

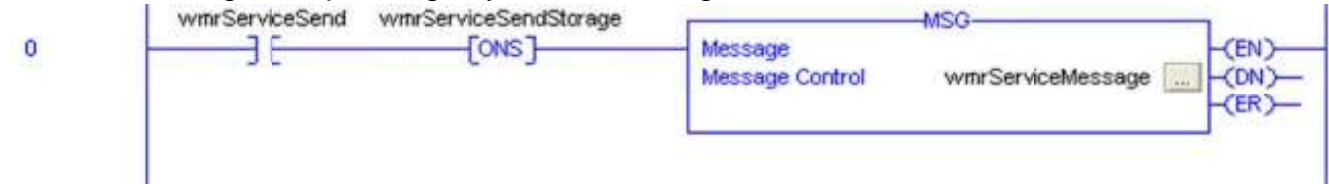

- 2. When wsrServiceSend is activated, the specified message is sent. We want this to be our Write\_Single\_Register message, so configure the MSG block as follows:
	- 1. Configuration Tab
		- 1. Service Code: 33 (Write\_Single\_Register)
		- 2. Class: 65 (Register Interface Object)
		- 3. Instance: 1 (IntegerRegisters)
		- 4. Attribute: 1 (Normal Mode)
		- 5. Source Element: wsrServiceData
		- 6. Source Lenght: 16

- 7. Destination: wsrResponseData
- 2. Communication Tab

1. Path: eipModule, 2, 192.168.1.2 (or the appropriate path to your EtherNet/IP module)

- 4. Create the logic to send the Read\_Single\_Register service to the controller:
	- 1. Add the following rung to your ladder diagram:

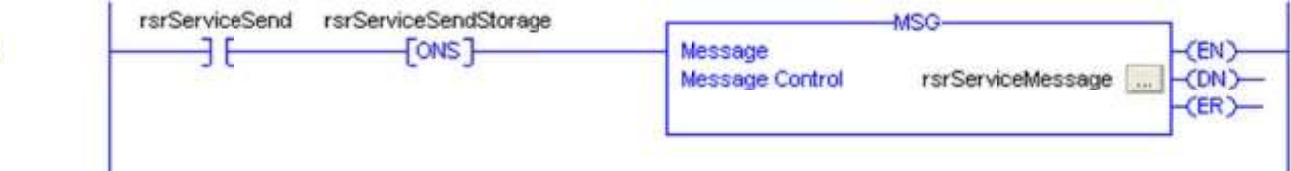

- 2. When rsrServiceSend is activated, the specified message is sent. We want this to be our Read\_Single\_Register message, so configure the MSG block as follows:
	- 1. Configuration Tab

h

- 1. Service Code: 32 (Read\_Single\_Register)
- 2. Class: 65 (Register Interface Object)
- 3. Instance: 1 (IntegerRegisters)
- 4. Attribute: 1 (Normal Write Mode)
- 5. Source Element: rsrServiceData
- 6. Source Length: 4
- 7. Destination: rsrResponseData
- 2. Communication Tab

1. Path: eipModule, 2, 192.168.1.2 (or the appropriate path to your EtherNet/IP module)

<span id="page-35-0"></span>**Step 2: Demonstration**

**I-Mark** 

- a. Set a Marking Layout as assigned to 0 on the I-Mark controller.
- b. Download the RSLogix 5000 project to the PLC. Switch the PLC into a run mode.
- c. Set the register number values in the service data tags for the Write\_Single\_Register and Read\_Single\_Register messages.
	- a. Set wsrServiceData[0] (starting register number for Write\_Single\_Register) to 0.
	- b. Set rsrServiceData (register number for Read\_Single\_Register) to 4.
- d. Set values for the operandA and operandB tags. Set the value of the operation tag to 0 for addition or any other value for multiplication. Set the value of the executeFlag tag to 1.
- e. Change the value of the wsrServiceSend tag from 0 to 1. This will energize its rung in the ladder diagram and cause the Write\_Single\_Register message to be sent to the controller.
- f. Check the value of the wsrResponseData tag. It should be zero, indicating that the operation completed successfully.
- g. Change the value of the rsrServiceSend tag from 0 to 1. This will energize its rung in the ladder diagram and cause the Read\_Single\_Register message to be sent to the controller.
- h. Check the value of the rsrResponseData tag. rsrResponseData[0] should be zero, indicating that the operation completed successfully. result will contain the result value obtained from the controller.
- i. To send additional messages, change the value of the corresponding "ServiceSend" tag to zero, wait for the "ServiceSendStorage" tag to become zero, and then return the ServiceSend tag to one. A message is only sent on a rising edge of the corresponding "ServiceSend" signal.